# **Zentrum für Informationstechnologie Und Medienmanagement**

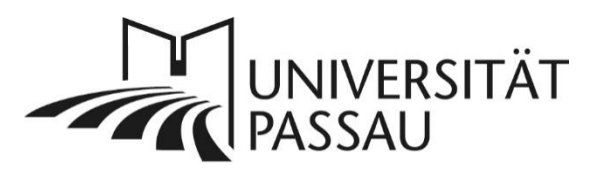

## **Typo3: Zwischenspeicher (Cache) löschen**

Sie haben gerade Ihre Webseite im Backend von Typo3 bearbeitet und die Änderungen gespeichert, die Aktualisierungen sind jedoch auf der Webseite noch nicht sichtbar? Möglicherweise sind die vorherigen, nun überholten Informationen noch an verschiedenen Stellen zwischengespeichert.

### **Seitencache in Typo3 löschen**

Löschen Sie in einem ersten Schritt den Zwischenspeicher der Seite in Typo3. Klicken Sie dazu oben rechts auf der Seite auf den kleinen Blitz (1).

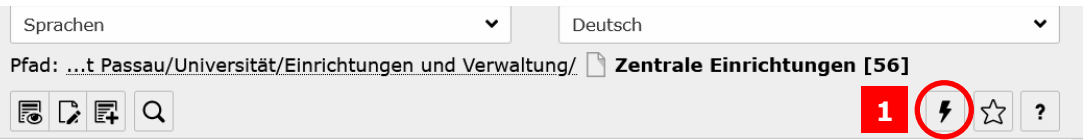

#### **Browsercache löschen**

Auch in Ihrem Browser können Seiteninhalte zwischengespeichert werden.

#### *Mozilla Firefox*

Öffnen Sie rechts oben das Menü (2) und klicken Sie anschließend auf "Einstellungen" (3).

**3**

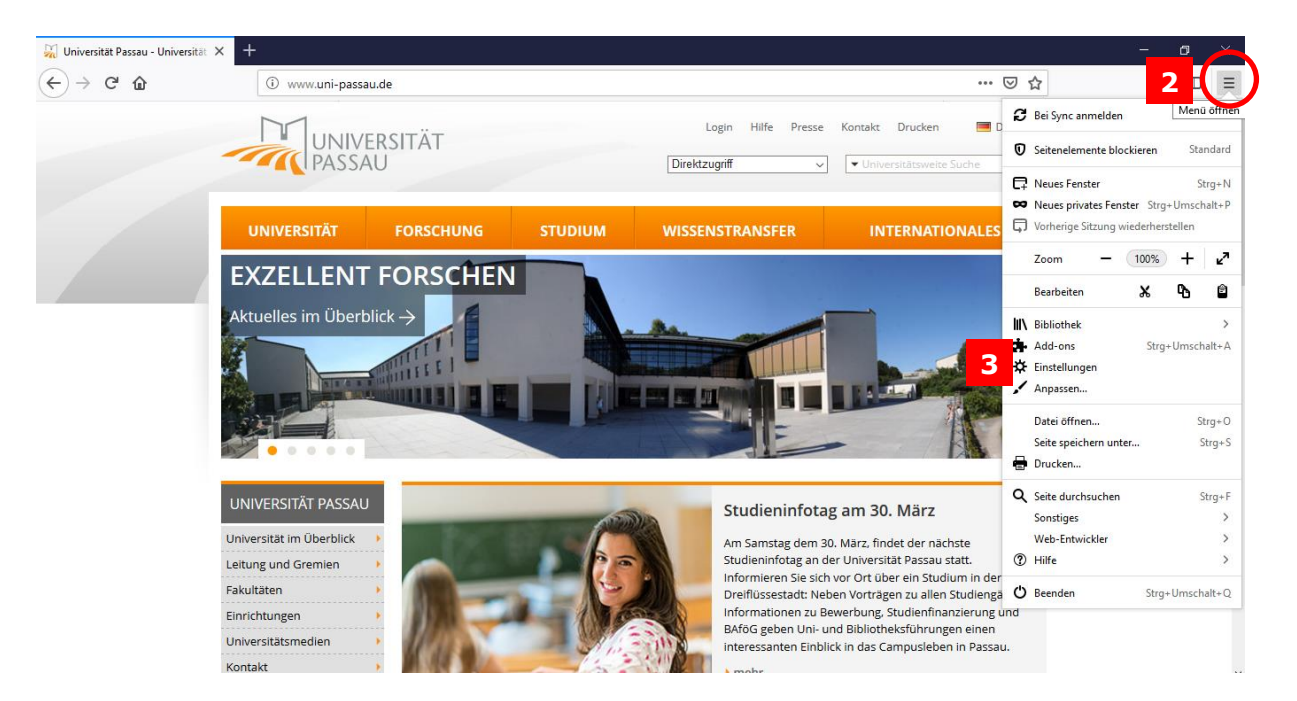

Klicken Sie jetzt auf "Datenschutz & Sicherheit" (4).

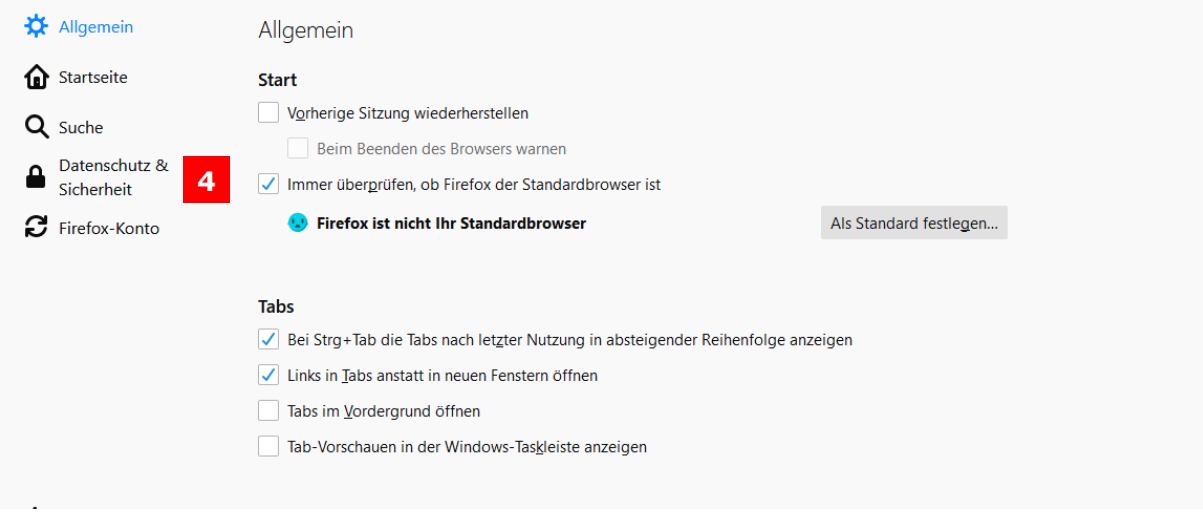

Scrollen Sie im Fenster, welches sich nun öffnet, nach unten zur Überschrift "Cookies und Website-Daten" (5). Wählen Sie hier "Daten entfernen" (6). Dadurch öffnet sich ein neues Fenster.

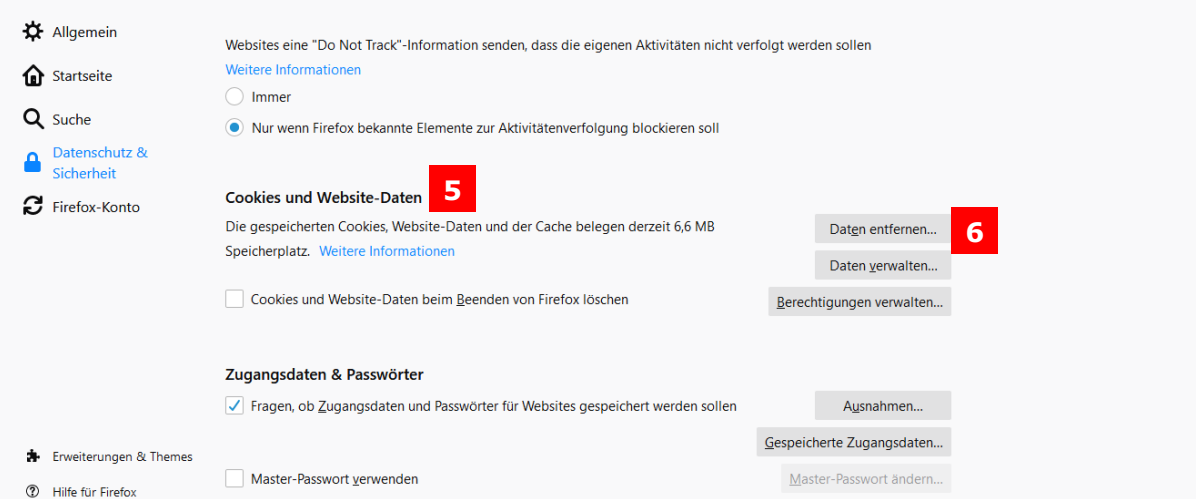

Setzen Sie im neuen Fenster beide Häkchen und gehen Sie anschließend auf "Leeren" (7) um den Cache zu löschen.

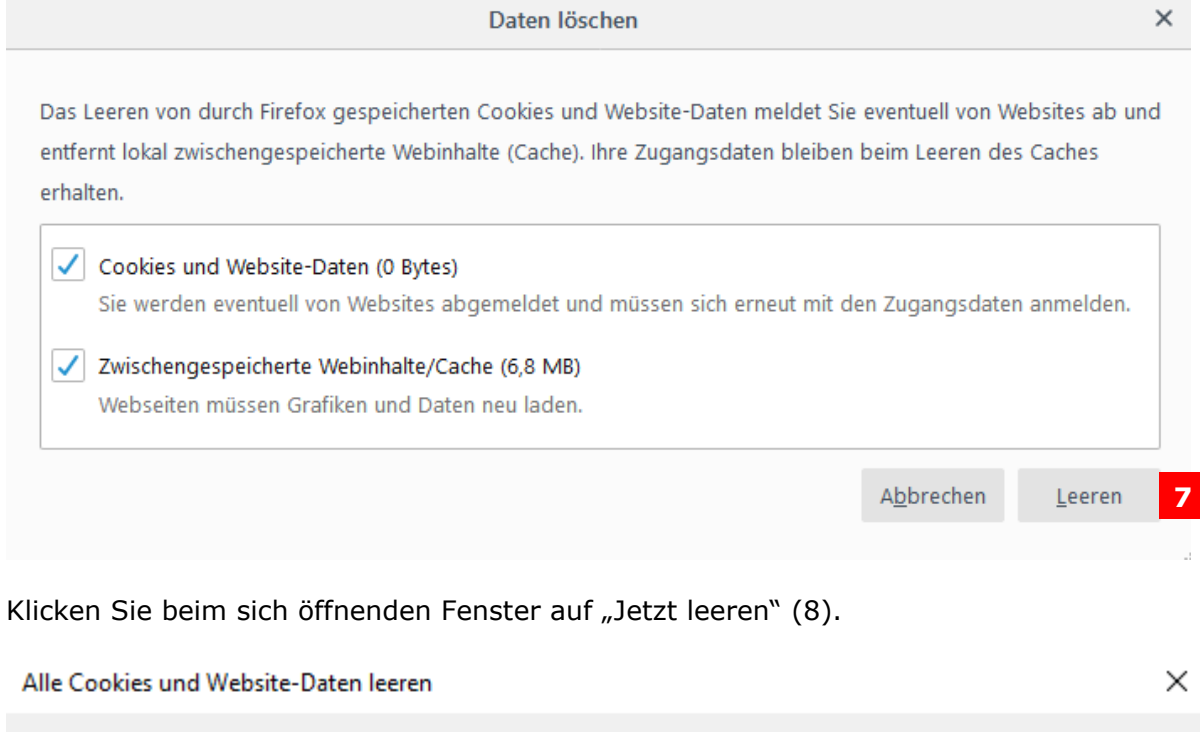

"Jetzt leeren" wird alle von Firefox gespeicherten Cookies und Website-Daten löschen. Dadurch  $\circledR$ werden Sie eventuell von Websites abgemeldet und Offline-Webinhalte entfernt.

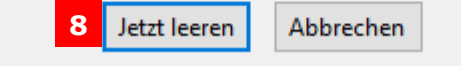

#### *Microsoft Edge*

Gehen sie rechts oben auf die drei Punkte und öffnen Sie anschließend die Einstellungen von Microsoft Edge (9).

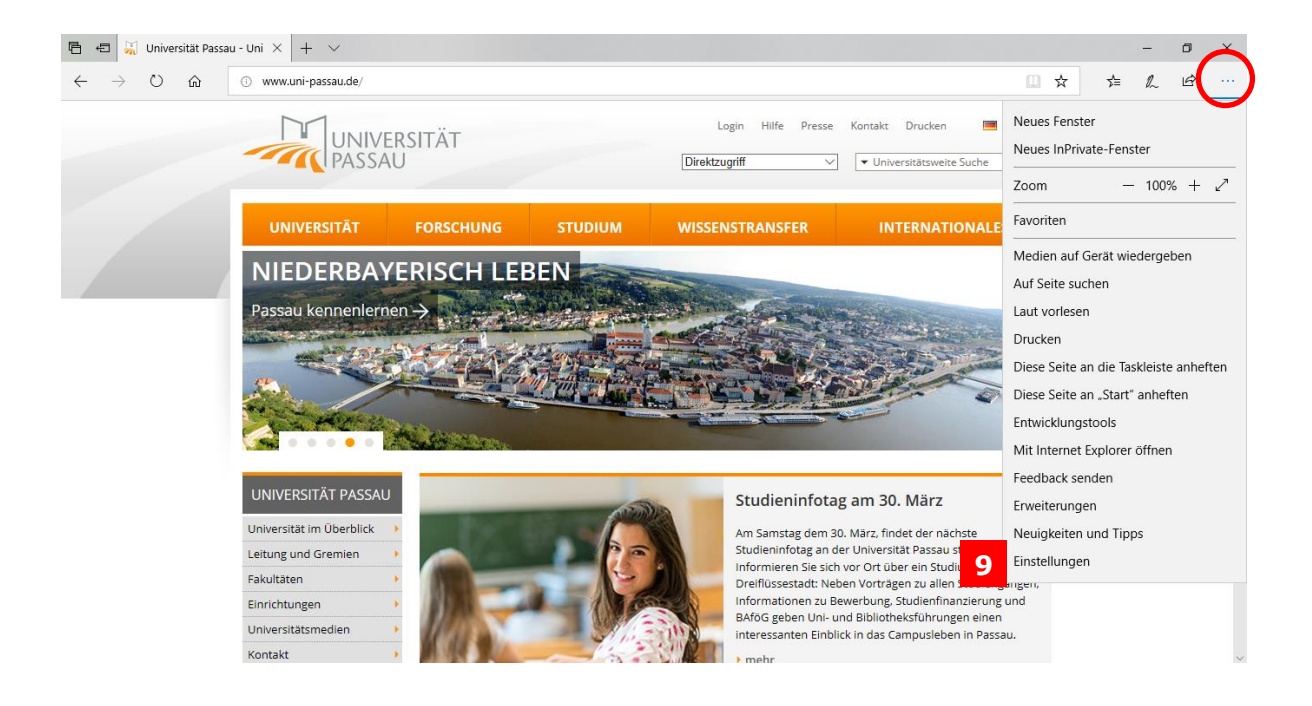

Unter den Einstellungen finden Sie das Element "Browserdaten löschen". Klicken Sie dort auf "Zu löschendes Element auswählen." (10).

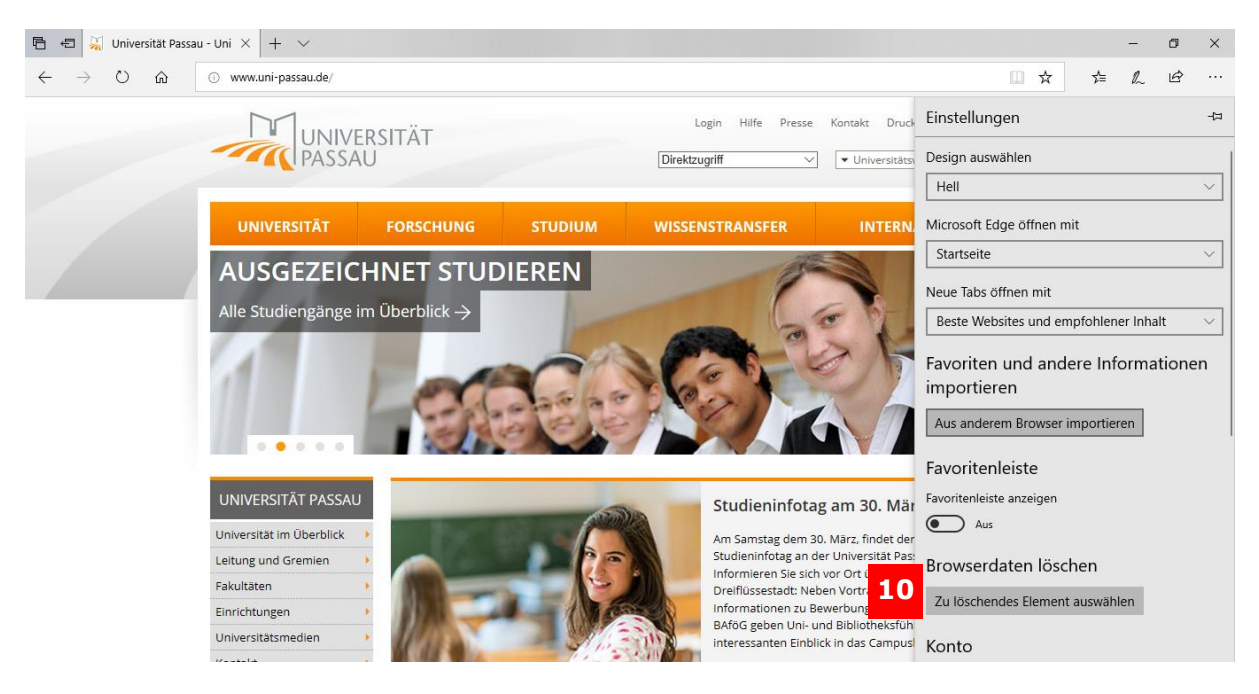

Sie können nun den Browserverlauf und weitere Inhalte löschen, indem sie die relevanten Elemente auswählen und auf "Löschen" klicken (11). Zusätzlich besteht die Möglichkeit, diese Daten nach jeder Sitzung zu löschen (12).

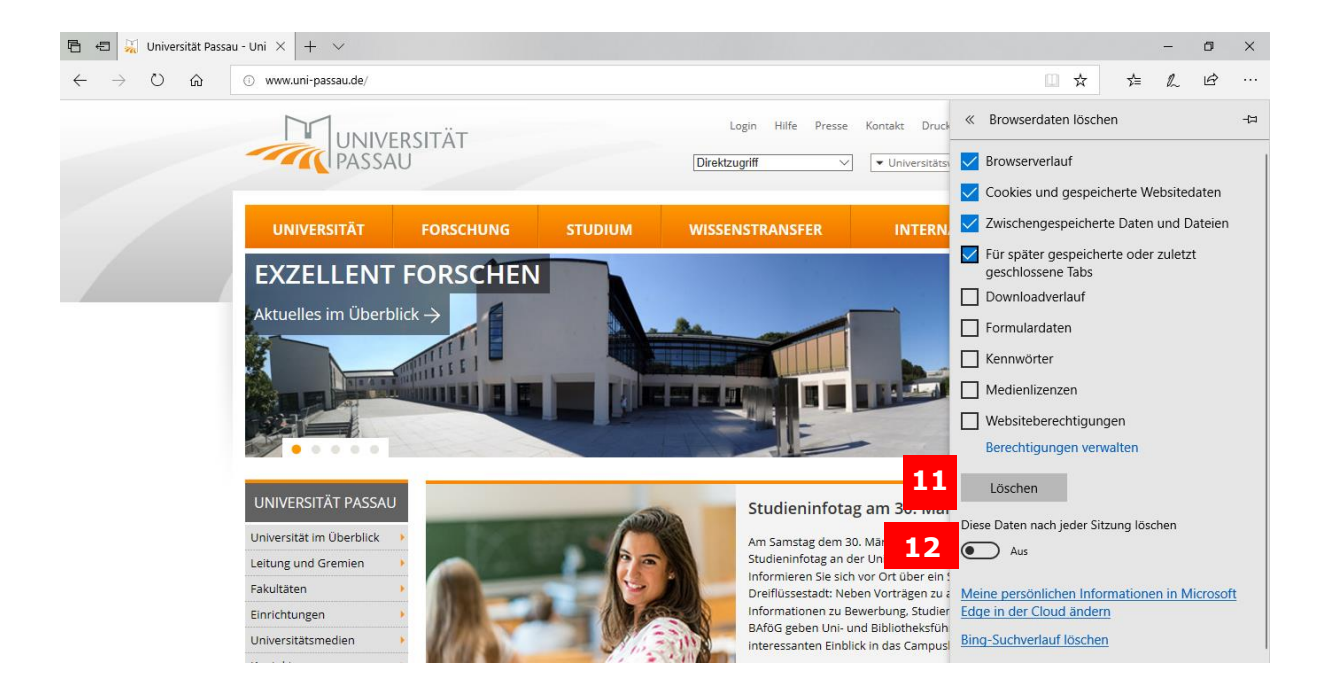

#### *Google Chrome*

Um die Browserdaten bei Google Chrome zu löschen, klicken Sie auf die drei Punkte rechts oben (13) und dann auf den Verlauf (14). Alternativ können Sie den Verlauf auch direkt über die Tastenkombination Strg + H öffnen.

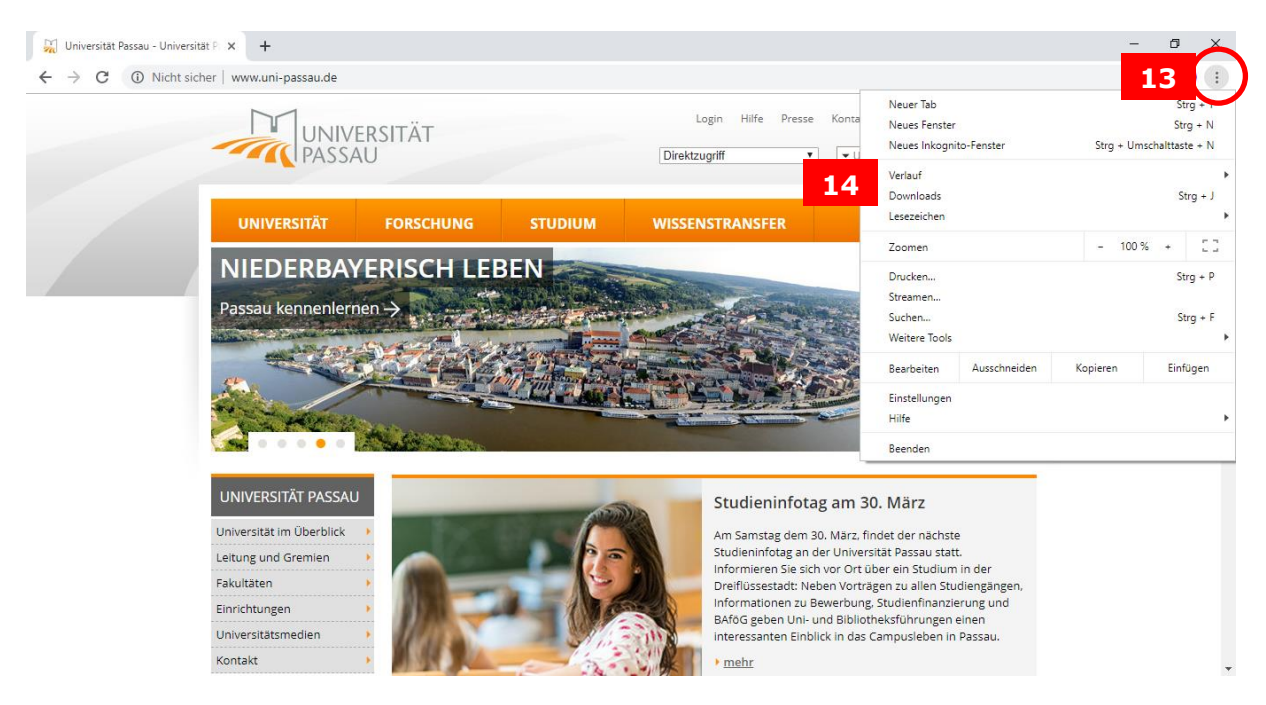

Klicken Sie dann links auf "Browserdaten löschen" (15). Daraufhin öffnet sich ein neues Fenster.

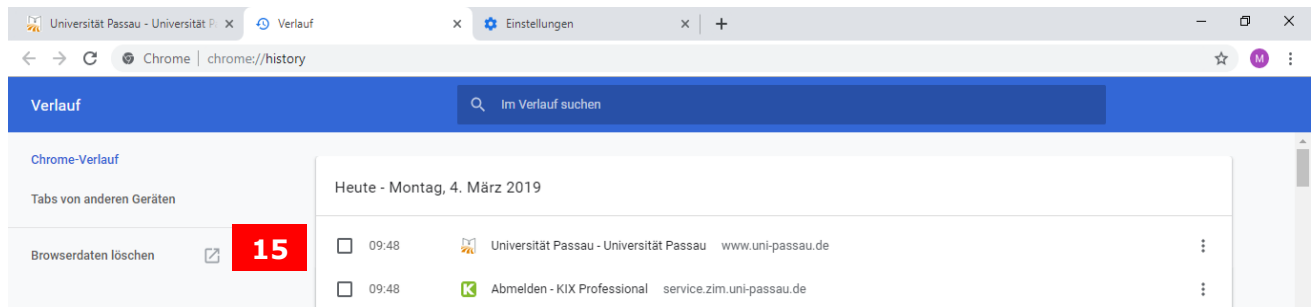

Hier können Sie nun einstellen, welche Inhalte Sie löschen wollen und über welchen Zeitraum dies erfolgen soll (16) (Letzte Stunde – Gesamte Zeit). Klicken Sie anschließend auf "Daten löschen" (17).

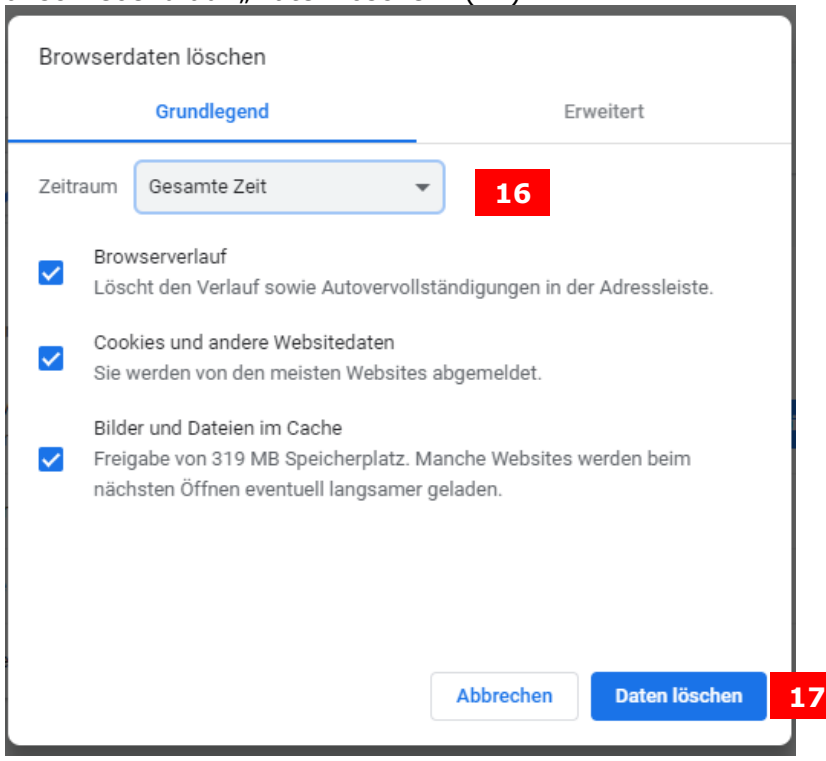

#### **Hinweis zu "Daten aus Stud.IP"**

Nutzen Sie das Plug-In "Daten aus Stud.IP" auf Ihren Webseiten, kann es bis zu zwei Stunden dauern, bis Informationen, die in Stud.IP aktualisiert wurden, auch auf Ihren Webseiten in aktualisierter Form erscheinen. Für die Verwaltung und die zentralen Einrichtungen kann es bis zu 24 Stunden dauern, bis Inhalte aus Stud.IP auf den eigenen Internetseiten aktualisiert sind.

#### **Ansprechpersonen**

[web-redaktion@uni-passau.de](mailto:web-redaktion@uni-passau.de) [support@zim.uni-passau.de](mailto:support@zim.uni-passau.de) | 0851/509-1888